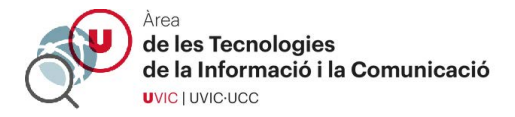

## RESOLUCIÓN DE PROBLEMAS DE ACCESO A SESIONES ZOOM

1-Si pide registrarse selecciona "Sign in to Join"

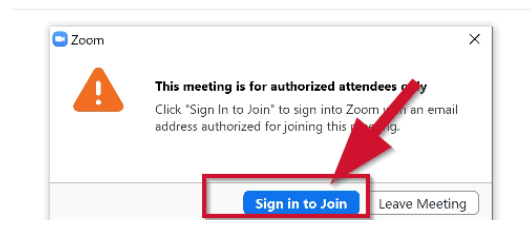

2 - Elige entrar por "SSO"

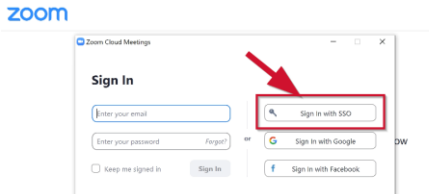

3 - Escribe el nombre del dominio "https://uvic-cat"

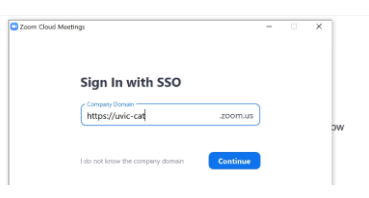

4 - Accede al Campus Virtual como siempre

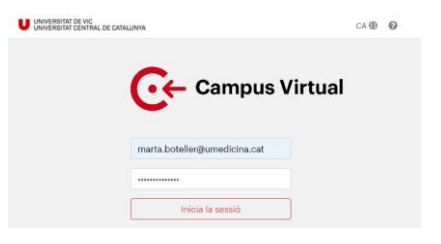

5 - Abre la aplicación Zoom cuando lo pida

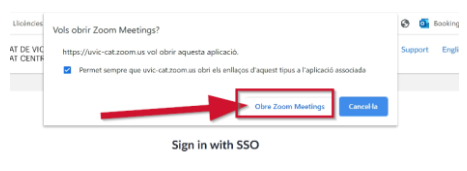

ick Open Zoom Meet don't see a dialog, click Launch Zoom b

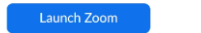

 $\overline{\mathbf{A}}$